## **Guía para obtener la dirección MAC del interfaz** de red Wi-Fi en **Windows 7/8/10**

Ve al menú **Inicio**y en la barra de búsqueda escribe "**cmd**".

- 1. Aparece una pantalla negra con un cursor intermitente, escribe "**ipconfig /all**". Ten en cuenta que entre el comando "ipconfig" y el "/" existe un espacio. Luego presiona "Enter".
- 2. Después de ejecutar el comando, se desplegará información relativa a las conexiones de red presentes en el equipo.
- 3. Busca el interfaz de red Wifi (En este ejemplo **"Adaptador de LAN inalámbrica Conexión de red inalámbrica"**). La dirección MAC que buscas es la que viene indicada en el parámetro "**Dirección física**".

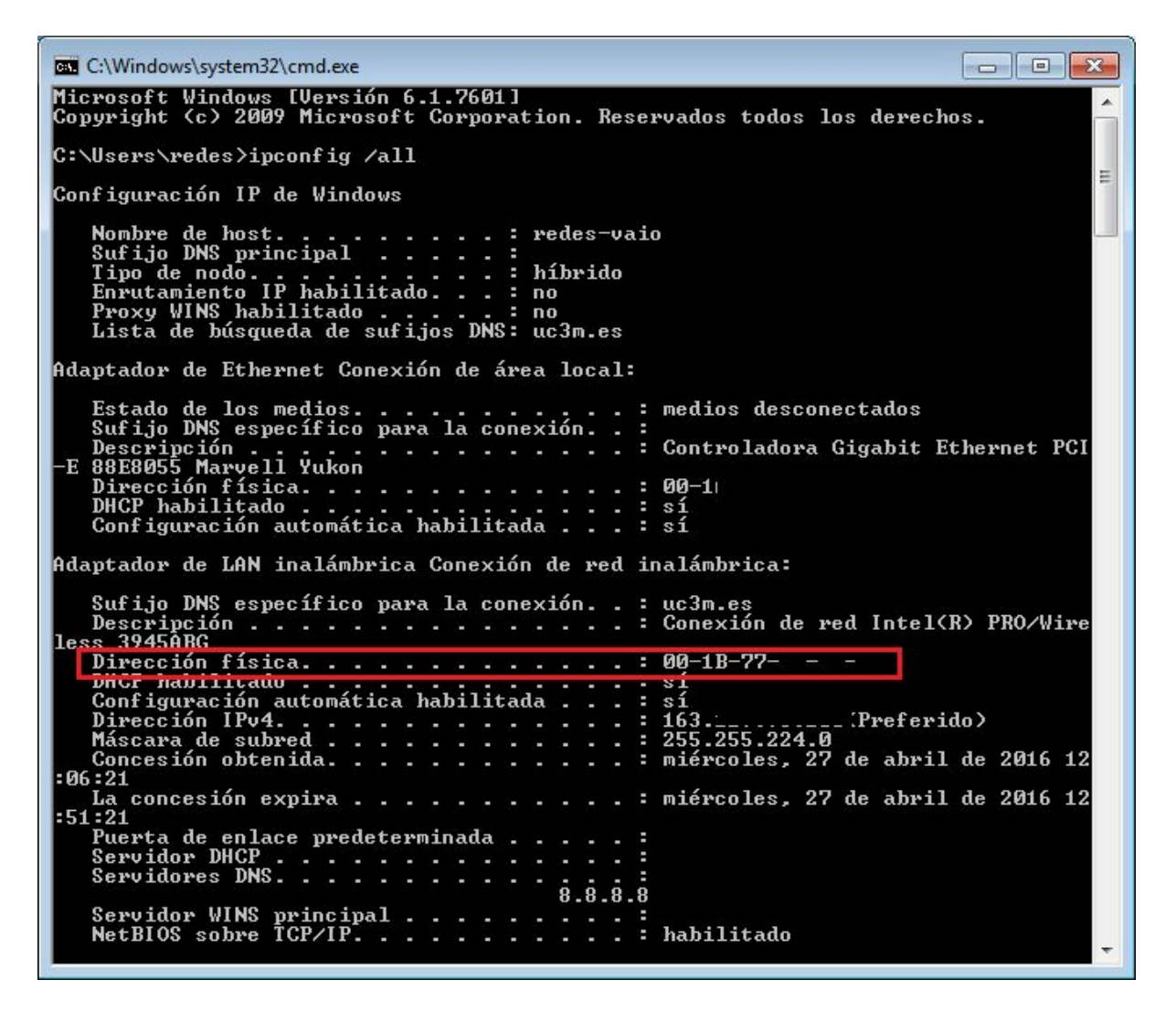